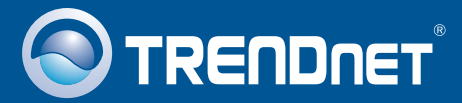

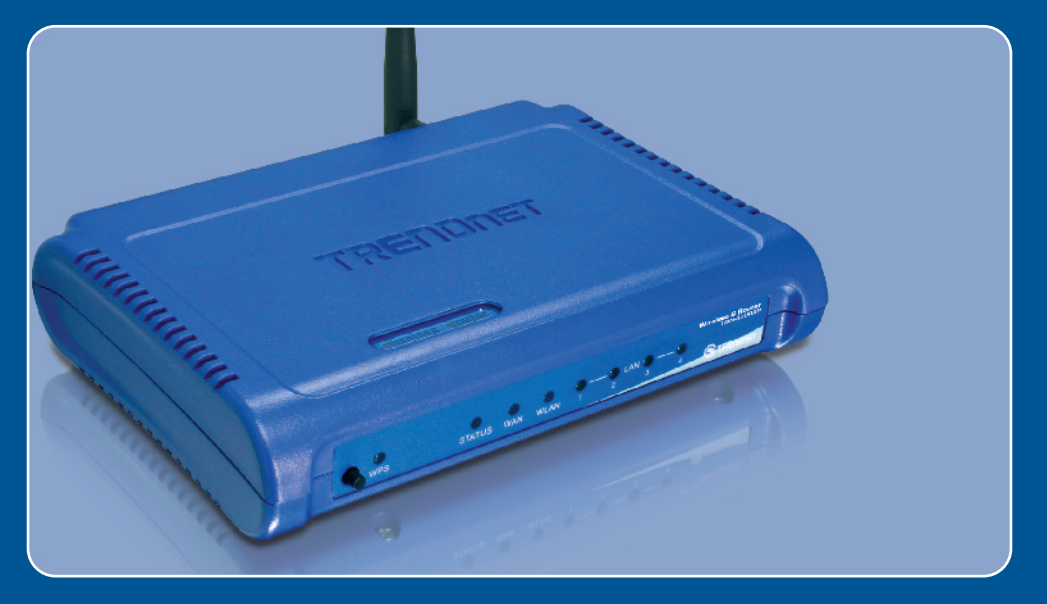

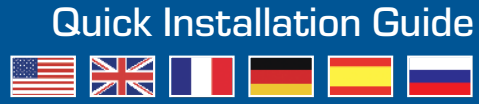

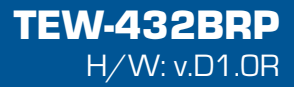

## **Table of Contents**

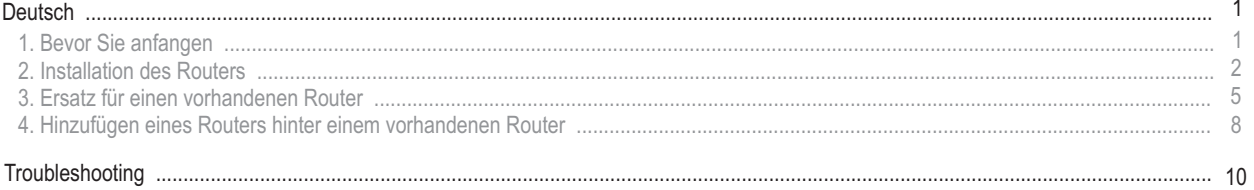

### **1.Bevor Sie anfangen**

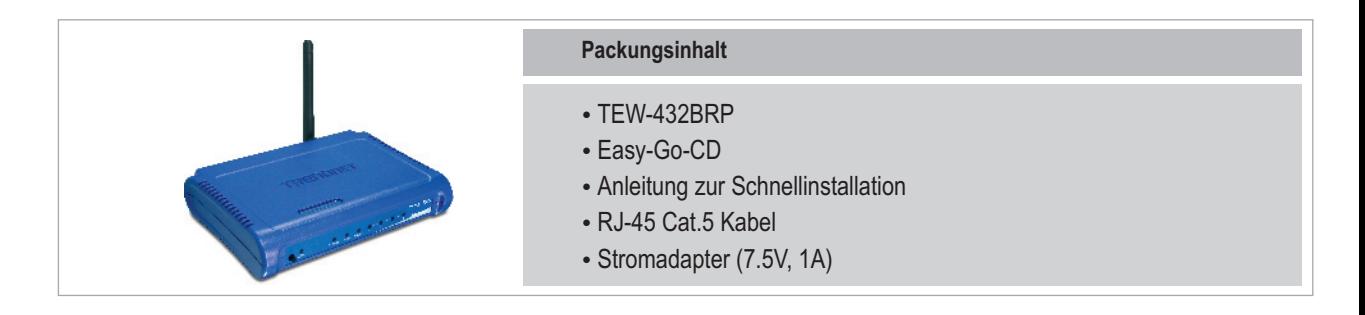

### **Systemanforderungen**

- 
- Webbrowser: Internet Explorer (5.0 oder höher)<br>• Computer mit installiertem Netzwerkadapter • Computer mit installiertem Netzwerkadapter<br>• Breitband-Internet
- 
- Breitband-Internet<br>• Installiertes Kabel- oder DSL-Modem

**Wichtig!** Schließen Sie den Router erst an, wenn Sie dazu aufgefordert werden. Führen Sie die folgenden Schritte aus, bevor Sie die Easy-Go-CD in das CD-ROM-Laufwerk Ihres Computers einlegen.

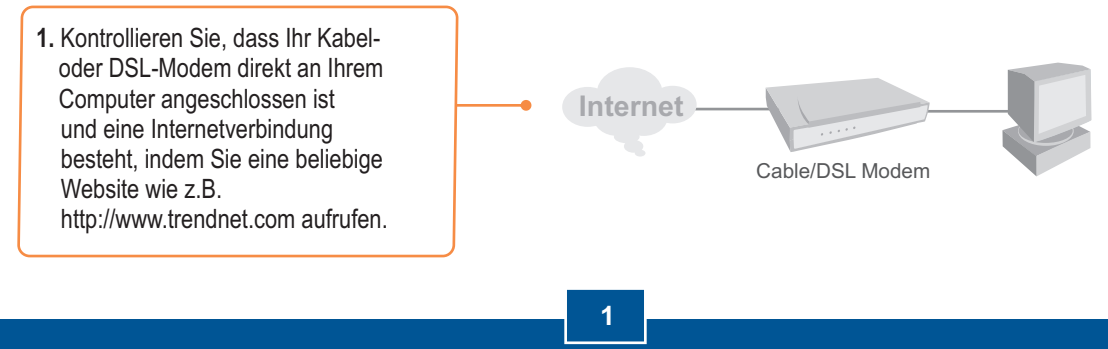

### **2. Installation des Routers**

**1.** Verbinden Sie die Antenne mit dem TEW-432BRP.

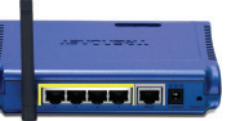

- **2.** Legen Sie die **Easy-Go-CD** in das CD-ROM-Laufwerk Ihres Computers ein und klicken Sie dann auf **Install Router** (Router installieren).
- **3.** Klicken Sie auf **Start Installation**.
- **4.** Wählen Sie die gewünschte Sprache aus der Dropdown-Liste aus. Klicken Sie auf **No thanks**. **I already know how to connect my computers and devices and set up printer and file sharing** (Nein danke. Ich weiß, wie ich meine Computer und Peripheriegeräte verbinde und die gemeinsame Drucker- und Dateinutzung einrichte) und klicken Sie dann auf **Next** (Weiter).

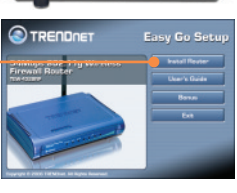

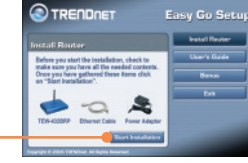

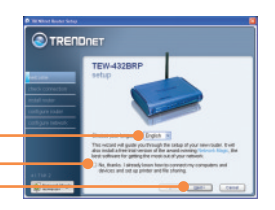

Hinweis: Wenn Sie das Kästchen nicht markieren, wird das externe Softwareprogramm Network Magic installiert. Dieses Programm ist für die Internetverbindung nicht erforderlich.

**OTRETORET** 

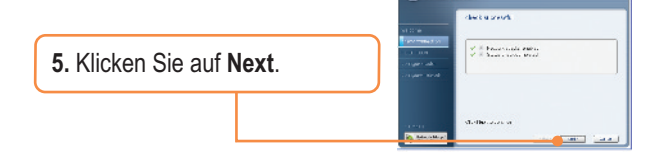

- **6.** Wenn dieser Bildschirm angezeigt wird, gehen Sie bitte zu Abschnitt **3. Ersatz für einen vorhandenen Router** oder **4. Hinzufügen eines Routers hinter einem vorhandenen Router**. Fahren Sie andernfalls mit Schritt 7 fort.
- **7.** Schalten Sie Ihr Kabel-/DSL-Modem aus bzw. unterbrechen Sie die Stromversorgung. Klicken Sie dann auf **Next** (Weiter).

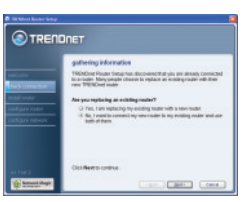

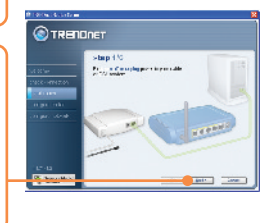

**Registrieren Sie Ihr Produkt** Nehmen Sie sich bitte einen Moment Zeit und registrieren Sie Ihr Produkt online, so dass Sie unsere umfassenden Support- und Kundendienstleistungen in Anspruch nehmen können: **www.trendnet.com/register** Vielen Dank für den Kauf eines TRENDnet-Produkts

**2 Deutsch** **8.** Trennen Sie das vorhandene Ethernet-Kabel von Ihrem Kabel-/DSL-Modem und stecken Sie es in den gelben Anschluss 1 des TEW-432BRP. Klicken Sie dann auf **Next** (Weiter).

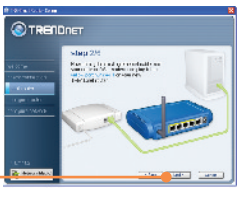

### **Warnhinweis: Verbinden Sie das Netzteil des Kabel- oder DSL-Modems NICHT mit dem TEW-432BRP!**

- **9.** Stecken Sie das mitgelieferte Netzteil in eine Steckdose und verbinden Sie es mit dem TEW-432BRP.
- **10.** Warten Sie bitte, bis der TEW-432BRP konfiguriert ist.
- **11.** Stecken Sie ein Ende des mitgelieferten grauen Ethernet-Kabels in den grauen **WAN**-Anschluss auf der Rückseite Ihres neuen Routers. Verbinden Sie das andere Ende des Kabels mit Ihrem Kabel-/DSL-Modem. Klicken Sie dann auf **Next** (Weiter).

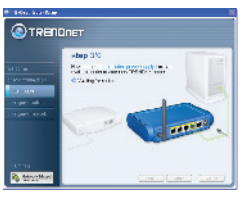

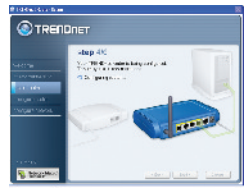

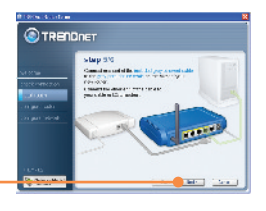

**12.** Schalten Sie Ihr Kabel- DSL-Modem wieder ein. Warten Sie 30 Sekunden und klicken Sie dann auf  **Next** (Weiter).

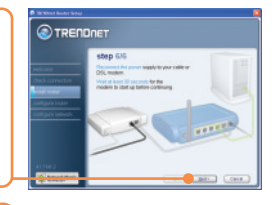

**13.** Wenn dieses Fenster angezeigt wird, müssen Sie für Ihre Internetverbindung einen Benutzernamen und ein Kennwort eingeben. Geben Sie den Namen und das Kennwort für Ihr DSL- Konto ein. Klicken Sie dann auf **Next** (Weiter).

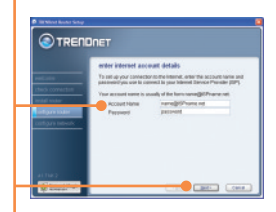

- **14.** Warten Sie, bis TRENDnet Router Setup Ihren Router konfiguriert hat.
- **15.** Geben Sie ein Kennwort für den Router ein und klicken Sie dann auf **Next** (Weiter). Standardmäßig lautet das Kennwort **admin**. Klicken Sie auf **Next**.

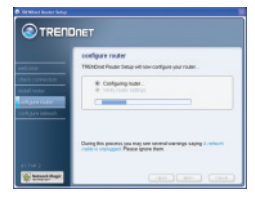

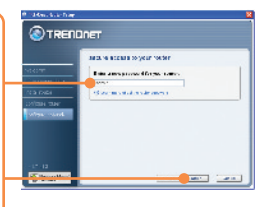

- **16.** Geben Sie einen eindeutigen Netzwerknamen (SSID) für Ihr drahtloses Netzwerk ein und klicken Sie dann auf **Next** (Weiter). Über den Netzwerknamen (SSID) wird Ihr drahtloses Netzwerk erkannt.
- **17.** Wählen Sie das gewünschte Sicherheitsniveau aus, geben Sie einen Sicherheitsschlüssel ein oder lassen Sie einfach den nach dem Zufallsprinzip erzeugten Schlüssel stehen und klicken Sie dann auf  **Next** (Weiter). Wir empfehlen die Einstellung **Most secure (WPA)** (Am sichersten (WPA)). Markieren Sie  **Secure (WEP)** (Sicher (WEP)), wenn Ihr drahtloser Adapter WPA nicht unterstützt.
- **18.** Klicken Sie auf **Next** (Weiter).

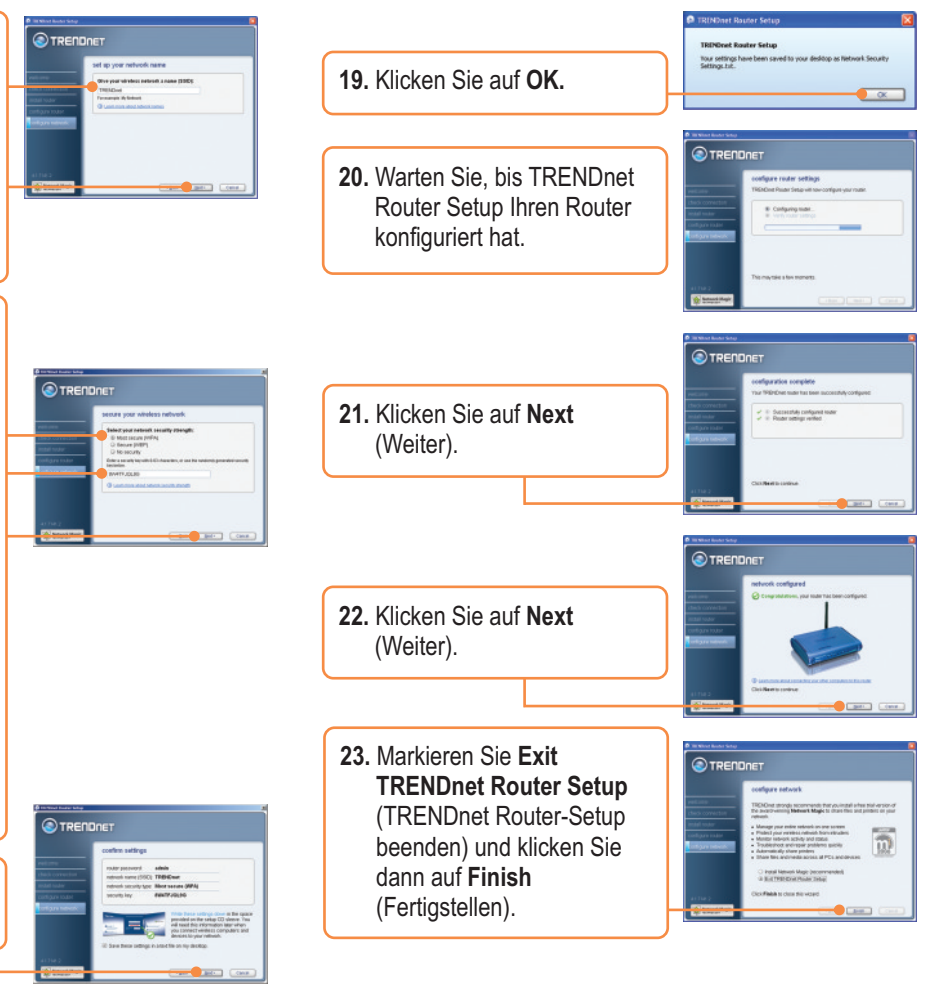

### **3. Ersatz für einen vorhandenen Router**

**24.** Öffnen Sie Ihren Webbrowser und geben Sie eine URL ein (z.B. www.trendnet.com), um zu prüfen, ob Sie online sind.

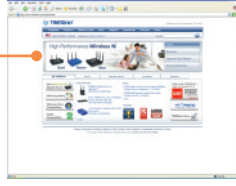

### **Die Installation ist jetzt abgeschlossen.**

Weitere Informationen zu den Konfigurations- und erweiterten Einstellungen des TEW-432BRP finden Sie in der Bedienungsanleitung auf der Easy-Go Installations-CD oder auf der Website von Trendnet unter www.trendnet.com.

**1.** Markieren Sie **Yes, I am replacing my existing router with a new router**  und klicken Sie dann auf **Next**.

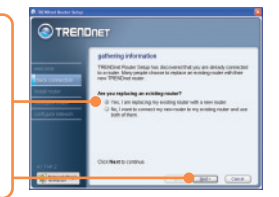

- **2.** Schalten Sie Ihr Kabel-/DSL-Modem aus bzw. unterbrechen Sie die Stromversorgung. Klicken Sie dann auf **Next** (Weiter).
- **3.** Trennen Sie das Stromkabel von Ihrem alten Router und ziehen Sie das Netzteil aus der Steckdose.

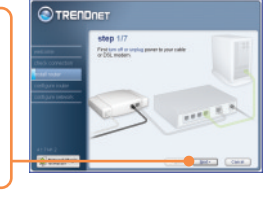

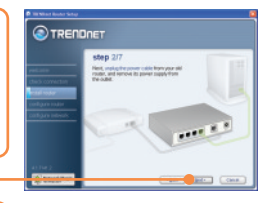

**4.** Trennen Sie das Ethernetkabel vom mit "WAN" oder "Internet" bezeichneten Anschluss auf der Rückseite Ihres alten Routers und stecken Sie es in den grauen WAN-Port des TEW-432BRP. Klicken Sie dann auf **Next** (Weiter).

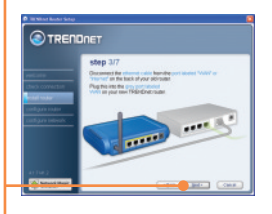

**5.** Trennen Sie alle verbleibenden Ethernet-Kabel von der Rückseite Ihres alten Routers und stecken Sie sie in die gelben Anschlüsse des TEW-432BRP. Klicken Sie auf **Next**.

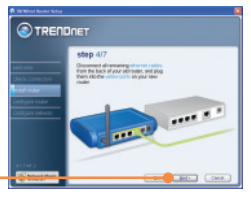

### **Warnhinweis: Verbinden Sie das Netzteil des Kabel- oder DSL-Modems NICHT mit dem TEW-432BRP!**

**6.** Stecken Sie das mitgelieferte Netzteil in eine Steckdose und verbinden Sie es mit dem TEW-432BRP.

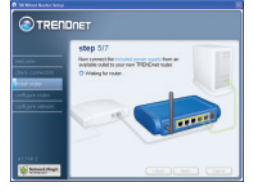

**7.** Warten Sie bitte, bis der Router konfiguriert ist.

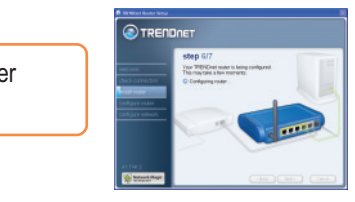

**8.** Schalten Sie Ihr Kabel-/DSL-Modem wieder ein. Warten Sie 30 Sekunden und klicken Sie dann auf **Next** (Weiter).

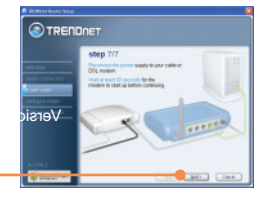

- **9.** Warten Sie, bis TRENDnet Router Setup Ihren Router konfiguriert hat.
- **10.** Wählen Sie die Art Ihrer Internetverbindung aus und klicken Sie auf **Next** (Weiter). Führen Sie die Konfiguration entsprechend den Bildschirmanweisungen durch. Fragen Sie bitte Ihren Internet Service Provider, wenn Sie sich zu den Einstellungen nicht sicher sind.

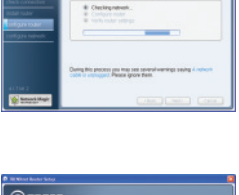

**TRENDAET** 

cellgure route

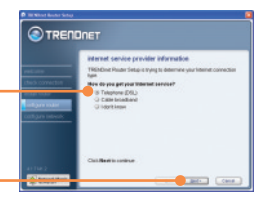

**11.** Warten Sie, bis TRENDnet Router Setup Ihren Router konfiguriert hat.

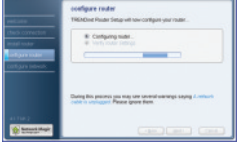

**OTRENDRET** 

**12.** Geben Sie ein Kennwort für den Router ein und klicken Sie dann auf **Next** (Weiter). Standardmäßig lautet das Kennwort **admin**.

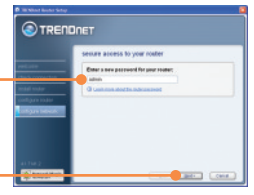

- **13.** Geben Sie einen eindeutigen Netzwerknamen (SSID) für Ihr drahtloses Netzwerk ein und klicken Sie dann auf  **Next** (Weiter). Über den Netzwerknamen (SSID) wird Ihr drahtloses Netzwerk erkannt.
- **14.** Wählen Sie das gewünschte Sicherheitsniveau aus, geben Sie einen Sicherheitsschlüssel ein oder lassen Sie einfach den nach dem Zufallsprinzip erzeugten Schlüssel stehen und klicken Sie dann auf  **Next** (Weiter). Wir empfehlen die Einstellung  **Most secure (WPA)** (Am sichersten (WPA)). Markieren Sie **Secure (WEP)** (Sicher (WEP)), wenn Ihr drahtloser Adapter
- **15.** Klicken Sie auf **Next** (Weiter).

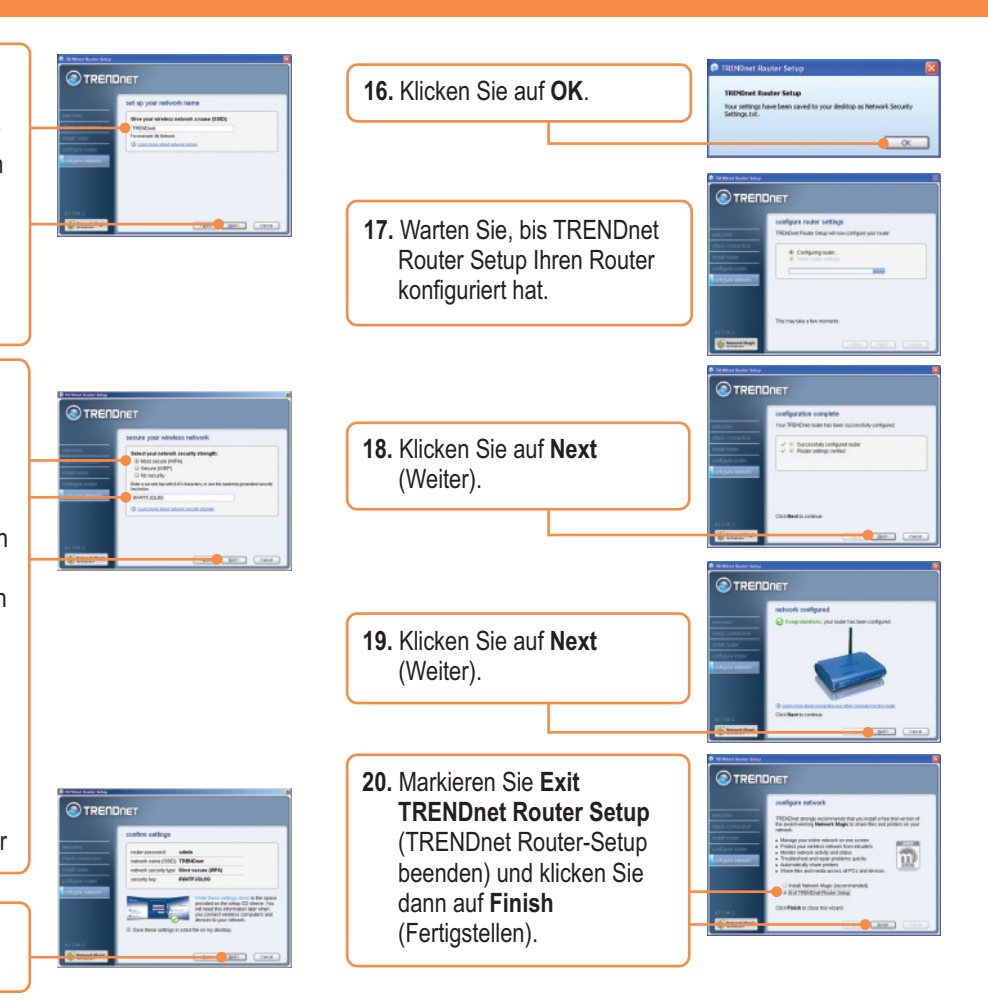

### **4. Hinzufügen eines Routers hinter einem vorhandenen Router**

**21.** Öffnen Sie Ihren Webbrowser und geben Sie eine URL ein (z.B. www.trendnet.com), um zu prüfen, ob Sie online sind.

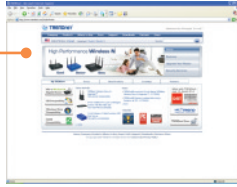

- **1.** Markieren Sie **No, I want to connect my new router to both of them** und klicken Sie dann auf **Next**. **my existing router and use**
- **2.** Schalten Sie Ihr Kabel-/DSL-Modem aus bzw. unterbrechen Sie die Stromversorgung. Klicken Sie dann auf **Next** (Weiter).

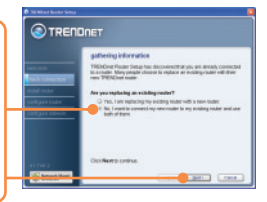

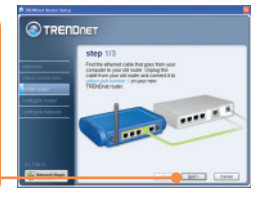

### **Warnhinweis: Verbinden Sie das Netzteil des Kabel- oder DSL-Modems NICHT mit dem TEW-432BRP!**

- **3.** Stecken Sie das mitgelieferte Netzteil in eine Steckdose und verbinden Sie es mit dem TEW-432BRP.
- der Rückseite Ihres neuen **4.** Stecken Sie ein Ende des mitgelieferten grauen Ethernet-Kabels in den grauen **WAN**-Anschluss auf Routers. Stecken Sie das andere Kabelende in einen LAN-Port Ihres alten Routers. Klicken Sie dann auf **Next** (Weiter).

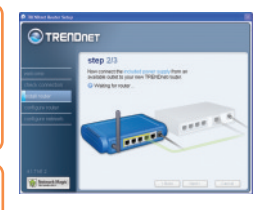

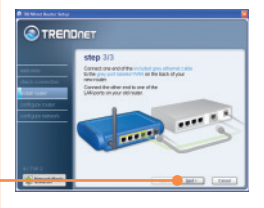

**5.** Geben Sie ein Kennwort für den Router ein und klicken Sie dann auf **Next** (Weiter). Standardmäßig lautet das Kennwort **admin**.

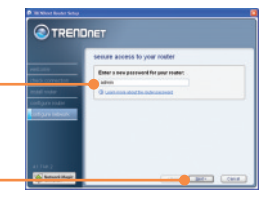

- **6.** Geben Sie im Bildschirm **Wireless Network** (Drahtloses Netzwerk) einen eindeutigen Netzwerknamen ein und klicken Sie dann auf **Next** (Weiter).
- **7.** Wählen Sie das gewünschte Sicherheitsniveau aus, geben Sie einen
	- Sicherheitsschlüssel ein oder lassen Sie einfach den nach dem Zufallsprinzip erzeugten Schlüssel stehen und klicken Sie dann auf **Next** (Weiter). Wir empfehlen die Einstellung **Most secure (WPA)** (Am sichersten (WPA)). Markieren Sie **Secure (WEP)** (Sicher (WEP)), wenn Ihr drahtloser Adapter WPA nicht unterstützt.

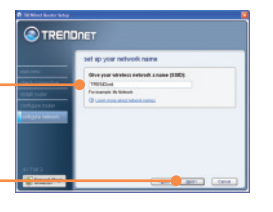

- **OTRENDNET Service over scholars rations**
- **8.** Klicken Sie auf **Next** (Weiter). **Seat Booker Salve** r settings have been saved to your de **9.** Klicken Sie auf **OK.**  $\bullet$  ox **OTRENDRET** education consider **10.** Klicken Sie auf **Next** (Weiter). **TRENDRET 11.** Klicken Sie auf **Finish**. **12.** Öffnen Sie Ihren Webbrowser und geben Sie

TRENDNET

 eine URL ein (z.B. www.trendnet.com), um zu prüfen, ob Sie online sind.

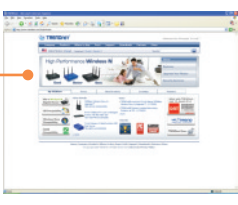

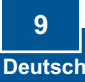

#### **Q1: I inserted the Easy Go CD-ROM into my computer's CD-ROM drive and the installation menu does not appear automatically. What should I do?**

**A1:** If the installation menu does not appear automatically, click **Start**, click **Run**, and type **D:\Autorun.exe** where "D" in "D:\Autorun.exe" is the letter assigned to your computer's CD-ROM Drive. Then click **OK** to start the installation.

#### **Q2: How can I get into the TEW-432BRP web configuration page?**

A2: After you install the TEW-432BRP Wireless Router, you can access the web configuration page by opening your web browser and entering http://192.168.10.1 into the web browser's address bar, where http://192.168.10.1 is the default IP address of the TEW-432BRP Wireless Router. The default user name and password is admin.

#### **Q3: I am not sure what type of Internet Account Type I have for my Cable/DSL connection. How do I find out?**

**A3:** Contact your Internet Service Provider's (ISP) Customer Service for the correct information.

#### **Q4: I received an error message while running the Install Wizard. What should I do?**

**A4:** Make sure that your computer's CD-ROM is in working condition. Also verify that all cable connections are secure and that you are able to connect to the Internet, and then retry installing the router. During setup, the Install Wizard will check the operation of your network adapter and Internet connection. If you get the following error codes try the corresponding troubleshooting steps:

#### **Error 301/302: Internal Error**

- 1) Click cancel to exit the program
- 2) Eject the CD
- 3) Restart your Computer
- 4) Reinsert the Router setup CD

#### **Error 311/312: No Wired Adapter Detected**

If your PC has a wired network adapter try the following:

- 1) Enable your wired network adapter
- 2) Click **Retry** to install your router again

If you PC do not have a wired network adapter, you must install a wired network adapter.

#### **Error 313: Multiple Wired Adapters Detected**

- 1) Identify the wired network adapter that you wish to use for setting up your router
- 2) Disable all other wired network adapters
- 3) Click **Retry** to install your router again

#### **Error 321: Ethernet Cable Not Connected**

- 1) Make sure the Ethernet cable from your PC is securely connected to a LAN port on the back of your router
- 2) Make sure the power cable on your new router is securely connected and the lights on the front of your router are flashing.

3) Click **Retry** to install your router again

#### **Error 322: New Router Not Detected**

- 1) Make sure that you are connecting your new router and not your old router (if applicable).
- 2) Make sure the Ethernet cable from your PC is securely connected to LAN
- 3) Click **Retry** to install your router again

#### **Error 323: Could Not Access New Router**

1) Restore your router to factory defaults. Take a pin or paperclip and press the reset button for 15 seconds, then let go.

- 2) Click Cancel to exit the program.
- 3) Eject the CD.
- 4) Restart your computer.
- 5) Connect the Ethernet cable from your computer to the LAN port on your modem.
- 6) Reinsert the CD.

If you continue to have problems, you will need to log in to router and configure the your Internet connection settings manually:

- 1) Open up Internet Explorer, type into the address bar http://192.168.10.1 and then hit enter
- 2) Enter the user name and password. The default user name and password is **Admin**.
- 3) Click **Main -> WAN**. Select your connection type and configure your Internet connection settings. Contact your ISP for information regarding your Internet connection settings. Once you have configured your Internet connection settings, and then click **Apply**.
- 4) If you do not get onto the Internet right away, unplug the power to your modem and router. Wait 15 seconds, then plug your modem back in. Wait for your modem to boot up, then plug your modem back in. Once your modem has booted up, then plug your router back in. Then wait for your router to boot up.

#### **I am trying to install the router on my Mac. What should I do? Q5:**

A5: Follows steps 1-4 in question 4 to manually configure the router.

#### **All the settings are correct, but I can not make a wireless connection to the Router. What should I do? Q6:**

 First, double check that the WLAN light on the Router is lit. Second, power cycle the TEW-432BRP. Unplug the power to the TEW-432BRP. Wait 15 seconds, then plug the **A6:** power back in to the TEW-432BRP. Third, log into the TEW-432BRP by entering into the web browser's address bar. Click on **Wireless**. Make sure **Enabled** is selected. Fourth, contact the manufacturer of your wireless network adapter and make sure the wireless network adapter is configured with the proper SSID.

#### **What is Network Magic? Q7:**

A7: Network Magic is an optional third party bonus program. It works with your router to setup, manage, repair and protect your home network. To install Network Magic, do not check "No, thanks. I already know how to connect my computers and devices and set up printer and file sharing". If you do not want to install Network Magic, check "No, thanks. I already know how to connect my computers and devices and set up printer and file sharing".

If you still encounter problems or have any questions regarding the TEW-432BRP, please refer to the User's Guide included on the Easy Go Setup CD-ROM or contact Trendnet's Technical Support Department.

### **Certifications**

This equipment has been tested and found to comply with FCC and CE Rules. Operation is subject to the following two conditions:

(1) This device may not cause harmful interference.

(2) This device must accept any interference received. Including interference that may cause undesired operation.

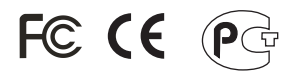

Waste electrical and electronic products must not be disposed of with household waste. Please recycle where facilities exist. Check with you Local Authority or Retailer for recycling advice.

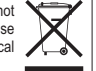

**NOTE:** THE MANUFACTURER IS NOT RESPONSIBLE FOR ANY RADIO OR TV INTERFERENCE CAUSED BY UNAUTHORIZED MODIFICATIONS TO THIS EQUIPMENT. SUCH MODIFICATIONS COULD VOID THE USER'S AUTHORITY TO OPERATE THE EQUIPMENT.

#### ADVERTENCIA

En todos nuestros equipos se mencionan claramente las caracteristicas del adaptador de alimentacón necesario para su funcionamiento. El uso de un adaptador distinto al mencionado puede producir daños fisicos y/o daños al equipo conectado. El adaptador de alimentación debe operar con voltaje y frecuencia de la energia electrica domiciliaria existente en el pais o zona de instalación.

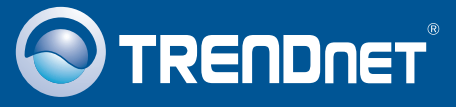

# Customer Support

Visit www.trendnet.com/support

**Email:**

support@trendnet.com

 $\overline{E}$ **urope** (Germany • France • Italy • Spain • Switzerland • UK)

**Toll Free Telephone:** +00800 60 76 76 67

English/Espanol - 24/7 Francais/Deutsch - 11am-8pm, Monday - Friday MET

### **Worldwide**

**Telephone:** +(31) (0) 20 504 05 35

English/Espanol - 24/7 Francais/Deutsch - 11am-8pm, Monday - Friday MET

# Product Warranty Registration

**Please take a moment to register your product online. Go to TRENDnet's website at http://www.trendnet.com/register**

# **TRENDNET**

**20675 Manhattan Place Torrance, CA 90501 USA**

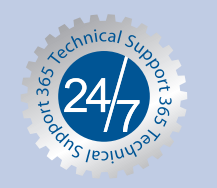